# TASCAM

### **Neueste Firmwareversionen**

Betreiben Sie das Gerät immer mit der neuesten Firmwareversion. Diese finden Sie auf der Website von Tascam unter [https://tascam.de/downloads/](https://tascam.de/downloads/DR-40X)DR-40X.

# **Version 1.08 (1. August 2023)**

#### 8 **Verbesserungen**

- Chinesische Schriftarten, die dem Standard GB18030-2022 entsprechen, werden jetzt unterstützt.
- Während der Wiedergabe und bei gestopptem Transport gesetzte Marken werden jetzt wie vorgesehen in der Datei gespeichert.
- Stabilitätsverbesserungen

## **Version 1.07 (12. Oktober 2022)**

#### 8 **Verbesserung**

Beim Wechsel zur Sprache Koreanisch treten keine Anzeigefehler mehr auf.

# **Version 1.06 (27. September 2021)**

#### 8 **Verbesserungen**

- Wenn während dem Betrieb als USB-Interface die automatische Aussteuerung (AUTO LEVEL) aktiviert war, setzte die Anpassung des Eingangspegels mancher Quellen verzögert ein. Das Problem wurde behoben.
- Im USB-Interfacebetrieb wurde der Halleffekt auf Line-Eingangssignale nicht angewendet. Das Problem wurde behoben.

# **Version 1.05 (übersprungen)**

## **Version 1.04 (3. Juni 2021)**

#### 8 **Verbesserung**

Wenn die Funktion AUTO TONE auf HEAD eingestellt und die Bedienfeldsperre (**HOLD**-Schalter) aktiviert war, wurde das Klappensignal beim Starten der Aufnahme mittels der Fernbedienung RC-20 als Dauerton ausgegeben. Das Problem wurde behoben.

# **Version 1.03**

#### 8 **Verbesserung**

Im Zweifachaufnahme-Modus ist es nun nicht mehr möglich, den Pegel über das Schnellmenü zu ändern. Beim Versuch erscheint eine Fehlermeldung.

## **Version 1.02**

#### 8 **Verbesserungen**

- Wenn man im Batteriebetrieb die Phantomspeisung einschaltete, kam es in seltenen Fällen vor, dass sich das Gerät ausschaltete. Das Problem wurde behoben.
- i Wenn die Sprache auf Chinesisch eingestellt war, wurde im Menü bei der Auswahl der Eingangsquelle "EXT IN" anstelle des chinesischen Ausdrucks angezeigt. Das Problem wurde behoben.
- Beim Ändern der Eingangsquelle im Audio-Interface-Modus, änderte sich gleichzeitig auch die Eingangsquelle für den Recorder-Modus. Das Problem wurde behoben.

## **Version 1.01**

#### 8 **Verbesserungen**

- Das Navigieren in den Dateien funktionierte nicht wie vorgesehen, wenn Dateinamen oder Ordner mit einem Sonderzeichen begannen. Das Problem wurde behoben.
- Die Stabilität im laufenden Betrieb wurde verbessert.

# **TASCAM**

## **Die Firmwareversion überprüfen**

Bevor Sie eine Aktualisierung der Firmware vornehmen, sollten Sie prüfen, welche Version in Ihrem DR-40X installiert ist.

- **1. Schalten Sie das Gerät ein.**
- **2. Drücken Sie die MENU-Taste.** 
	- Das Menü erscheint.
- **3. Wählen Sie** SONSTIGES**, und drücken Sie ENTER/MARK.**  Das Untermenü SONSTIGES erscheint.
- **4. Wählen Sie** INFORMATION **und drücken Sie ENTER/MARK.**  Die Seite FILE (1/3) erscheint.
- **5. Wählen Sie die Registerkarte** SYSTEM**, auf der Sie unter**  Version **die installierte Firmwareversion ablesen können.** Wenn die angezeigte Version bereits dieselbe (oder eine höhere) Nummer als die Updateversion aufweist, ist keine Aktualisierung erforderlich.

## **Die Firmware aktualisieren**

#### **VORSICHT**

*Bevor Sie die Firmware aktualisieren, vergewissern Sie sich, dass die Batterien über ausreichend Kapazität verfügen, oder betreiben Sie das Gerät mithilfe des separat erhältlichen Wechselstromadapters Tascam PS-P520E oder versorgen Sie es über eine USB-Verbindung mit Strom. Bei unzureichender Batteriekapazität wird die Aktualisierung nicht ausgeführt.* 

- **1. Vergewissern Sie sich, dass eine Karte eingelegt ist.**
- **2. Schalten Sie den Recorder ein und verbinden Sie ihn mit dem Computer.**

Verwenden Sie dazu ein handelsübliches USB-Kabel.

**3. Sobald die USB-Auswahlseite erscheint, wählen Sie** SD-K. LESER **und drücken Sie ENTER/MARK.** 

Der Computer erkennt den Recorder als Wechseldatenträger.

- **4. Kopieren Sie die Firmwaredatei (Version 1.01 trägt die Bezeichnung DR-40X\_32.101) in den UTILITY-Ordner des DR-40X.**
- **5. Wenn Sie die Datei übertragen haben, trennen Sie die Verbindung mit dem Computer in der vorgeschriebenen Weise. Schalten Sie dann den Recorder aus.**
- **6. Halten Sie nun gleichzeitig die Taste MIXER und die Sprungtaste links** . **gedrückt, während Sie das Gerät wieder einschalten.**

Der Recorder startet im Aktualisierungsmodus und zeigt die gefundenen Dateien an.

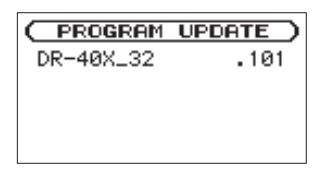

#### **Wichtig**

- **•** *Sollte diese Seite nicht angezeigt werden, schalten Sie das Gerät aus. Halten Sie nochmals gleichzeitig die MIXERund die Sprungtaste links* . *gedrückt, und schalten Sie das Gerät erneut ein. Halten Sie beide Tasten so lange fest gedrückt, bis diese Seite erscheint.*
- **•** *Wenn Sie die Firmwaredatei von einem Mac aus in den UTILITY-Ordner kopiert haben, wird neben der eigentlichen Firmwaredatei eine weitere Datei mit der Zeichenfolge ".\_" am Beginn des Firmwaredateinamens angezeigt. Verwenden Sie die andere Datei und nicht diejenige mit dieser Zeichenfolge.*

#### **Anmerkung**

- **•** *Die Seite enthält eine Liste mit den im Ordner UTILITY gefundenen Firmwaredateien. Darin sollte sich auch die in Schritt 3 in den Ordner kopierte Datei befinden. Wenn der UTILITY-Ordner keine Firmware-Updatedatei enthält, erscheint die Meldung "Keine Akt.datei".*
- **•** *Die abgebildete Seite dient lediglich als Beispiel. Die tatsächlich angezeigten Informationen können davon abweichen.*
- **7. Wählen Sie die gewünschte Firmware-Datei aus, und drücken Sie ENTER/MARK.**

Die folgende Seite erscheint.

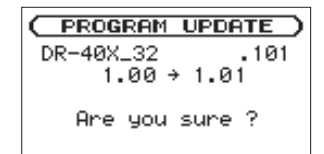

Die aktuell installierte Version erscheint links des Pfeils. Die zu installierende Version sehen Sie rechts davon.

**8. Drücken Sie ENTER/MARK, um die Aktualisierung zu starten.**

Sobald die Aktualisierung abgeschlossen ist, erscheint unten auf dem Display die Meldung "Fertig" und das Gerät schaltet automatisch ab.

- **9. Schalten Sie es wieder ein.**
- 10. Gehen Sie wie oben unter "Die Versionsnummer der **Firmware überprüfen" beschrieben vor und prüfen Sie, ob nun die aktualisierte Firmwareversion angezeigt wird.**

Damit ist die Aktualisierung des Recorders abgeschlossen.

**11.Verbinden Sie den DR-40X via USB mit Ihrem Computer und löschen Sie die Firmware-Aktualisierungsdatei aus dem UTILITY-Ordner.**